## 1.コンピューターレパートリーの使用法

## ◆MacRepertory マニュアル

MacRepertory を開けると、3つのものが見えます。 ・メニューバー;

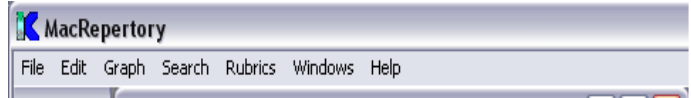

・ツールパレットは、画面左側にあります;

レパートリーウィンドウ (開いているレパートリー名はバーの上に表示されます) の図では The Complete Millenium.が開いています。

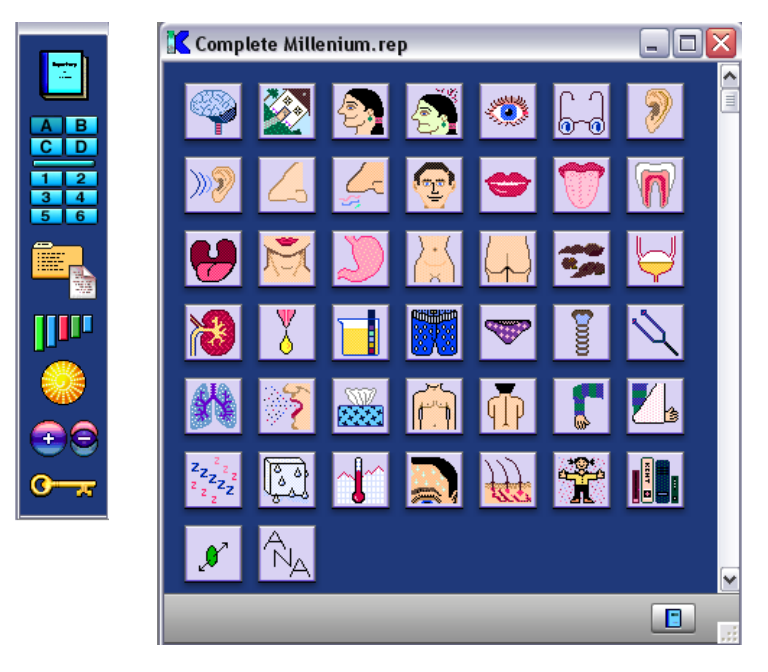

## ツールパレット

ツールパレットの機能は、クリックすることにより、各ウィンドウを開いたり、アク ティブにすることです。

上からレパートリーウィンドウ、ルブリッククリップボード画面(ABCD&123456)、パ イシャントチャート画面(患者さんの記録用)、レメディグラフ画面、ファミリーグラフ 画面、エリミネーション画面、キーノート画面とノート画面があります。

・いちばん上の青い本をクリックするとレパートリー画面が活性化します(初期設定 では MacRepertory を開いたときに自動的に開くように設定されています)。

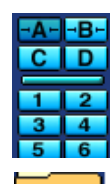

- ・ルブリッククリップボード(RC) Rubrics Clipboard (RC) Window.は、 ABCD と123456の10あり、同じように使用できます。
- ・ファイルフォルダーのアイコンはペイシャントチャート画面 Patient Chart Window.です。

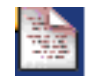

- ・小さな紙のアイコンは、ノートが開きます。Notes Window.
- - ・カラフルな棒グラフは、レメディグラフ画面 Remedy Graph Window. で す。グラフを示すためには、グラフにしたいルブリックの入っている RC を活性化させておきます。

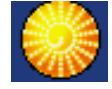

・丸いアイコンはファミリーグラフです。Family Graph Window.

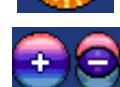

- ・エリミネーション画面をアクティブにするには、プラスとマイナスのア イコンをクリックします。 Elimination Window, + or -
- ・鍵アイコンはキーノート画面が開きます。

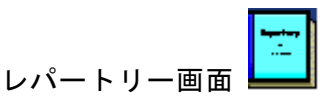

MacRepertory を開くと、まずレパートリー画面が立ち上がります。これはメインの画 面になります。もし開かなかったり、閉じてしまった場合には、青い本のアイコンをク リックすれば再び開きます。

注;ルブリックを選んでクリッブボードに入れるときには、かならずレパートリー画 面を活性化させてください。

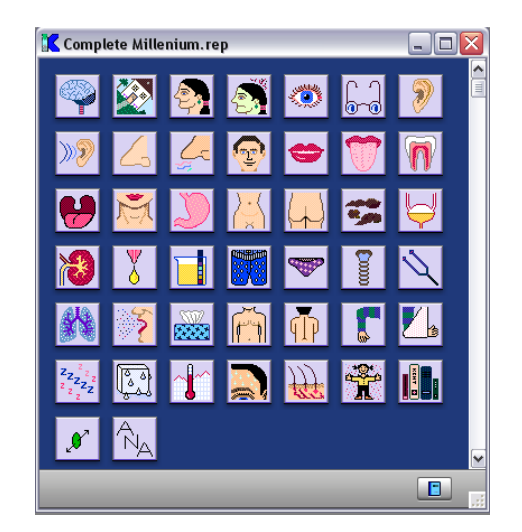

レパートリーに示されるアイコン は各セクションを表しています。いち ばん上のスペースバーに今開いている レパートリーの名前が出ています。セ クションのタイトルを見たい場合には、 スペースバーを押してください。また はプログラムのいちばん上のバーにあ る File をクリックして、Preference を選び、その中の画面の Show Section Titles のチェックボックスにチェッ クを入れておけば、いつでもタイトル が表示された状態になります。

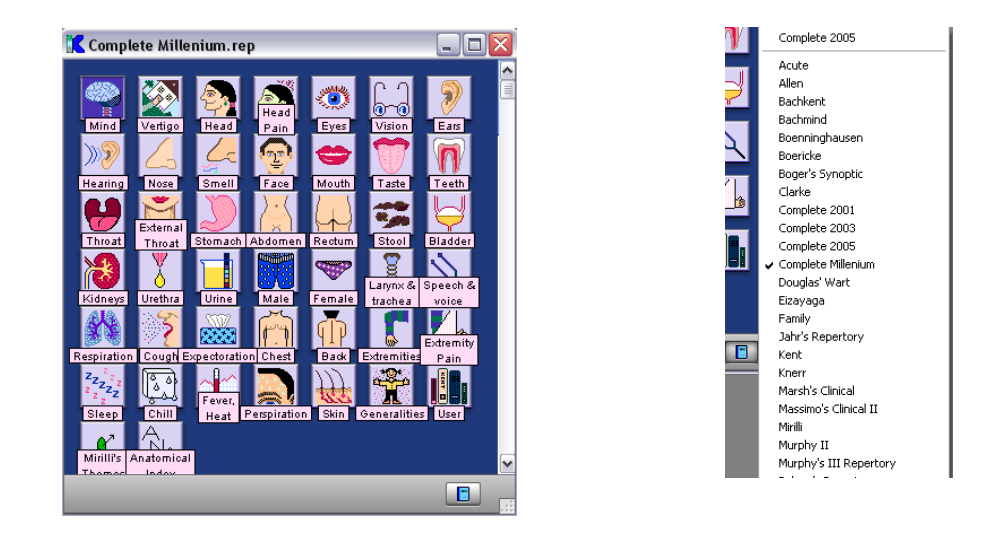

Tアイコンの絵や写真を変えるには、Alt キー (Windows) または OPTION キー (Mac) を押しながら、変更したいアイコンをクリックします。すると何とおりかの絵や写真が 選べるようになります。レパートリーの種類は多く、レパートリー画面の下のバーにあ る小さな青い本のアイコンをクリックすると、自分で持っているレパートリーのリスト が出てきます。これをクリックすることでレパートリー本を選択できます。

これからルブリックの説明に入る前にまず、表示設定をそろえましょう。プログラム

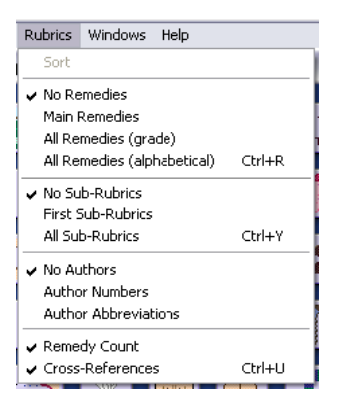

のいちばん上のバーの Rubric をクリックします。チェ ックマークが図のようになっていることを確認してく ださい。これも自由な設定ができますが、説明と合わ せるために、今回はこの設定で説明します。

各セクションへ行くには、そのアイコンをクリック します。たとえば Mind のセクションをクリックすると Mind が開きます。

下の図は、メインルブリックが表示されています。 セクション表示は上のバーのアイコンで示されていま す。

下のバーの左側のアイコンをクリックすると、本を 開いたような2ページ表示になります。

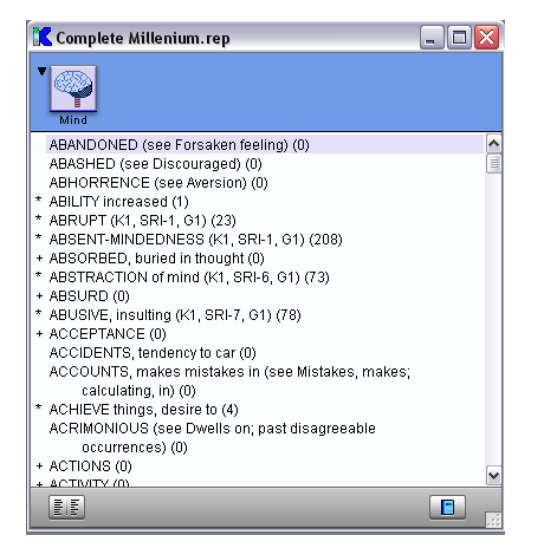

別のセクションに移るには、上のバーのアイコンをクリックしてください。アイコン 左側をクリックしてもセクションリストが出てきますので移動できます。

各ルブリックに属するレメディリストは、スペースバーを押すと表示されます(はじ めから表示する設定も可能です)。

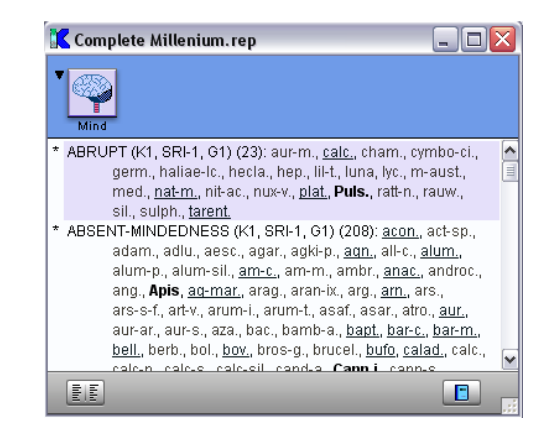

レパートリー、ルブリックの左側のサインの読み方

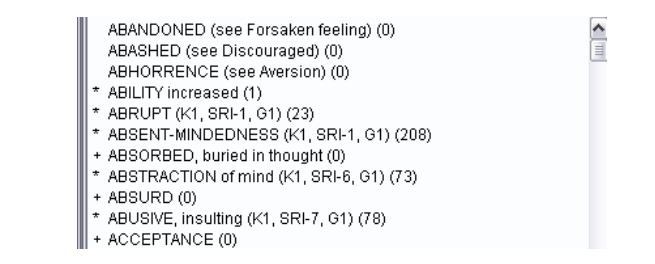

+ サインと \* (アスタリスク) :

いくつかのルブリックの左側には + サインやアスタリスク (\*) サインがあります。 これらは、さらにこのルブリックにはサブルブリックもしくは他の情報がありますとい うサインです。では、+ サインやアスタリスク(\*)サインはどのように使い分けているの でしょうか?

+があるルブリックにはレメディはありません。これはさらにサブルブリックや他の情 報があるということです。したがって、+ サインのルブリックはレメディがないために クリップボードに入れることはできません。クリックして、さらに次へ進んでください。

\*(アスタリスク)サインは、このルブリックには該当するレメディがあり、さらにサ ブルブリックもあるという意味です。+サインのルブリック以外のルブリックは、クリ ップボードにドラッグ&ドロップ したり、Enter キーを押してクリップボードに保存す ることができます。

+ や \*のあるルブリックは、さらに見るにはクリックするか、右→を押します。たと えば, \*ABRUPT (K1, SR-1, G1) (23) でこの操作をすると、次のような画面が出てきま す。the Complete Millenium では、最初にクロスレファレンス+references, x-references (0) があれば出てきます。

クロスレファレンスは、似た表現の関連ルブリックです。

+references, x-references (0) が (0) になっているように、このままではクリップ ボードに保存することはできません。この後に、クロスレファレンスの移動の仕方を述 べましょう。

まず、クロスレファレンスの使い方を説明する前に、ショートカットの説明をします。 プログラムのメニューバーの Help をクリックして、 Keyboard Shortcuts をクリック します。

キーボードショートカットのウィンドウが立ち上がります。

ここの設定で Control Click (PC) または Cmd Click (Mac) locates Cross Reference にチェックマークが入っていることを確認してください。確認したら、OK をクリックし てウィンドウを閉じましょう。

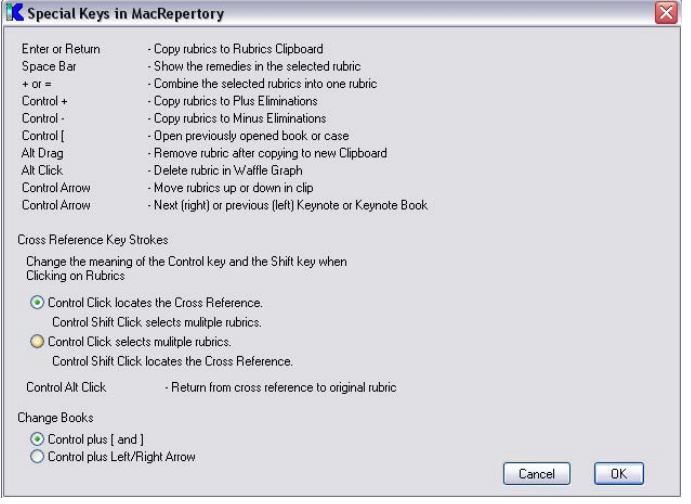

クロスレファレンスから、そのルブリックへ飛ぶには、Ctrl キー(PC) または CMD キ ー ( Mac)を押しながら、マウスのカーソルをクロスレファレンスしたいルブリック上に おいてクリックします。

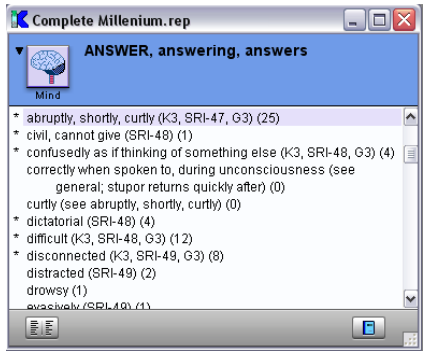

するとクロスレファレンスの実際のル ブリックへと飛んでいけます。ここからク リップボードへと保存できます。

再び元のルブリックへと戻るには、Ctrl + Alt キー (PC) または CMD + Option キ ー(Mac) を押しながらルブリックをクリッ クします。

メインルブリックまで戻るには、左←を 押します。

## レパートリー画面の操作法

- ・上下に動かすのは、上下の矢印キーを使います。
- ・1ページだけ上下に動かす場合は、Ctrl キー(PC)または e CMD (Mac)を押しなが ら、上下の矢印キーを押します。
- ・メインルブリックからサブルブリックへ行く場合には、左→キーを押します。
- ・メインルブリックへと戻る場合には、右←キーを押します。
- ・レパートリーウィンドウの右側にあるスクロールバーを使っても上下できます。
- ・目的のルブリックの頭文字がわかっている場合には、頭文字またははじめの数文字 をタイプするとそのルブリックまで飛んでいけます。
- ・目的のルブリックまでいき着いたら、そのルブリックが活性化しているのを確認し て、Enter キーを押すとクリップボードに入ります。クリップボードを指定してい ない場合には、クリップボード A にルブリックが入ります。もちろんドラッグ&ド ロップしても結構です。